# Manual de usuario para el perfil Asesor en la plataforma JIC.

# Contenido

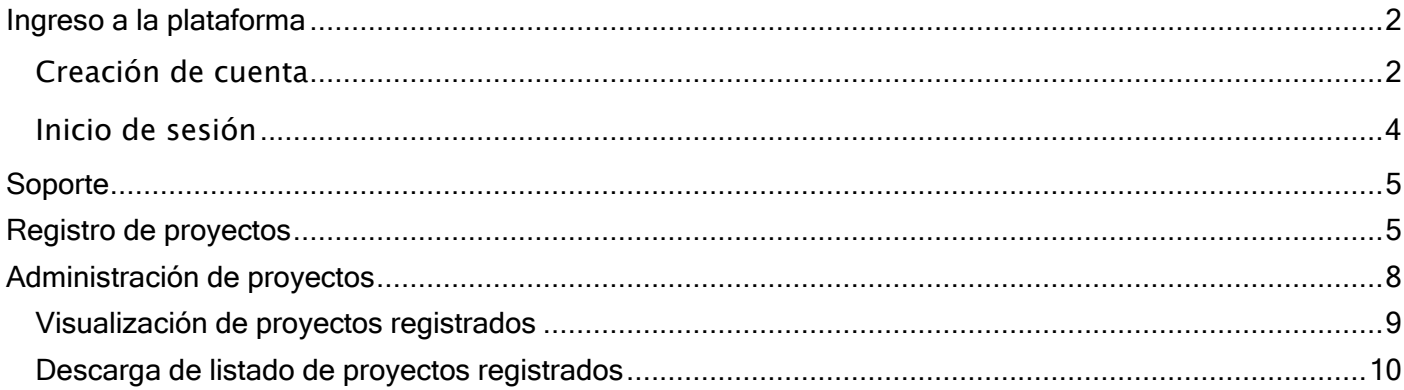

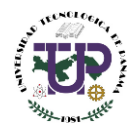

## <span id="page-1-0"></span>Ingreso a la plataforma

En el navegador ingresar el siguiente enlace jic.utp.ac.pa/login

### <span id="page-1-1"></span>Creación de cuenta

**1**

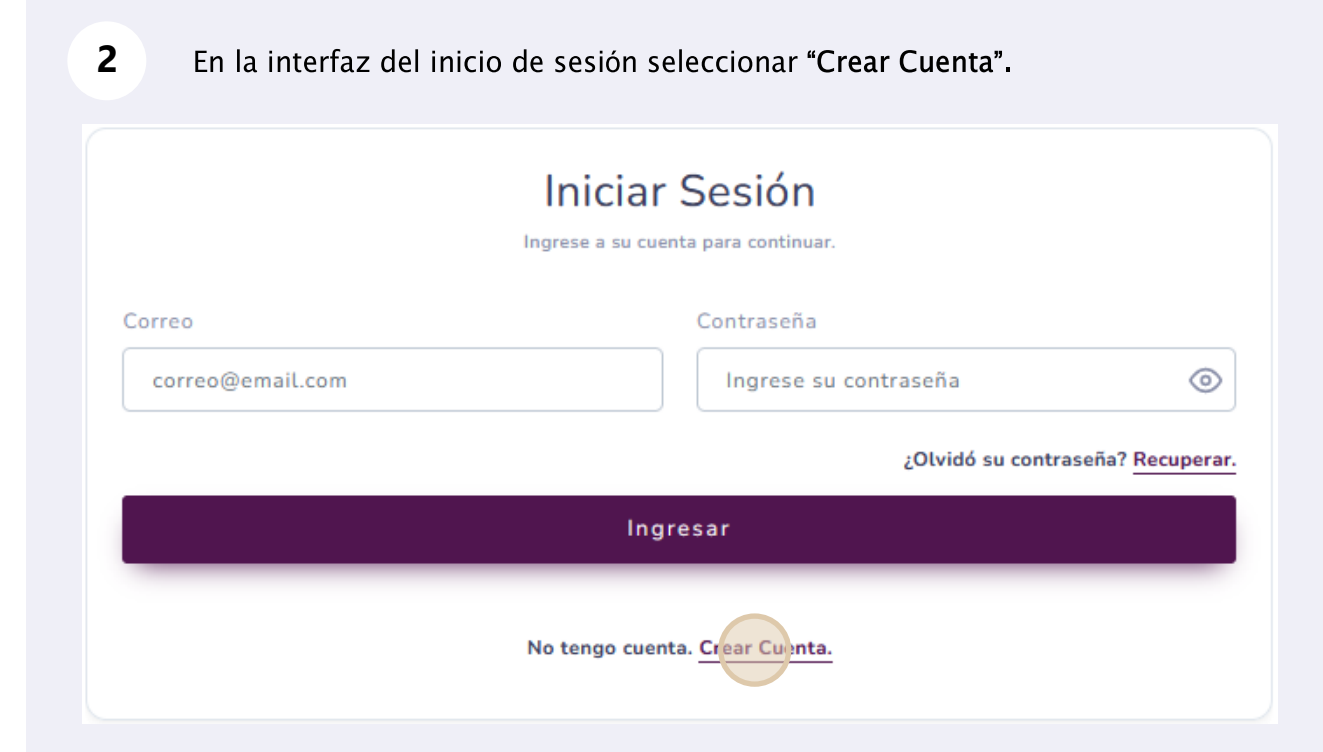

Durante la creación de cuenta se despliega un formulario de registro único. En caso de seleccionar el tipo de usuario "Estudiante" el campo de "Grado Académico" se desactivará.

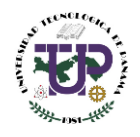

Datos solicitados durante la creación de cuenta.

**3**

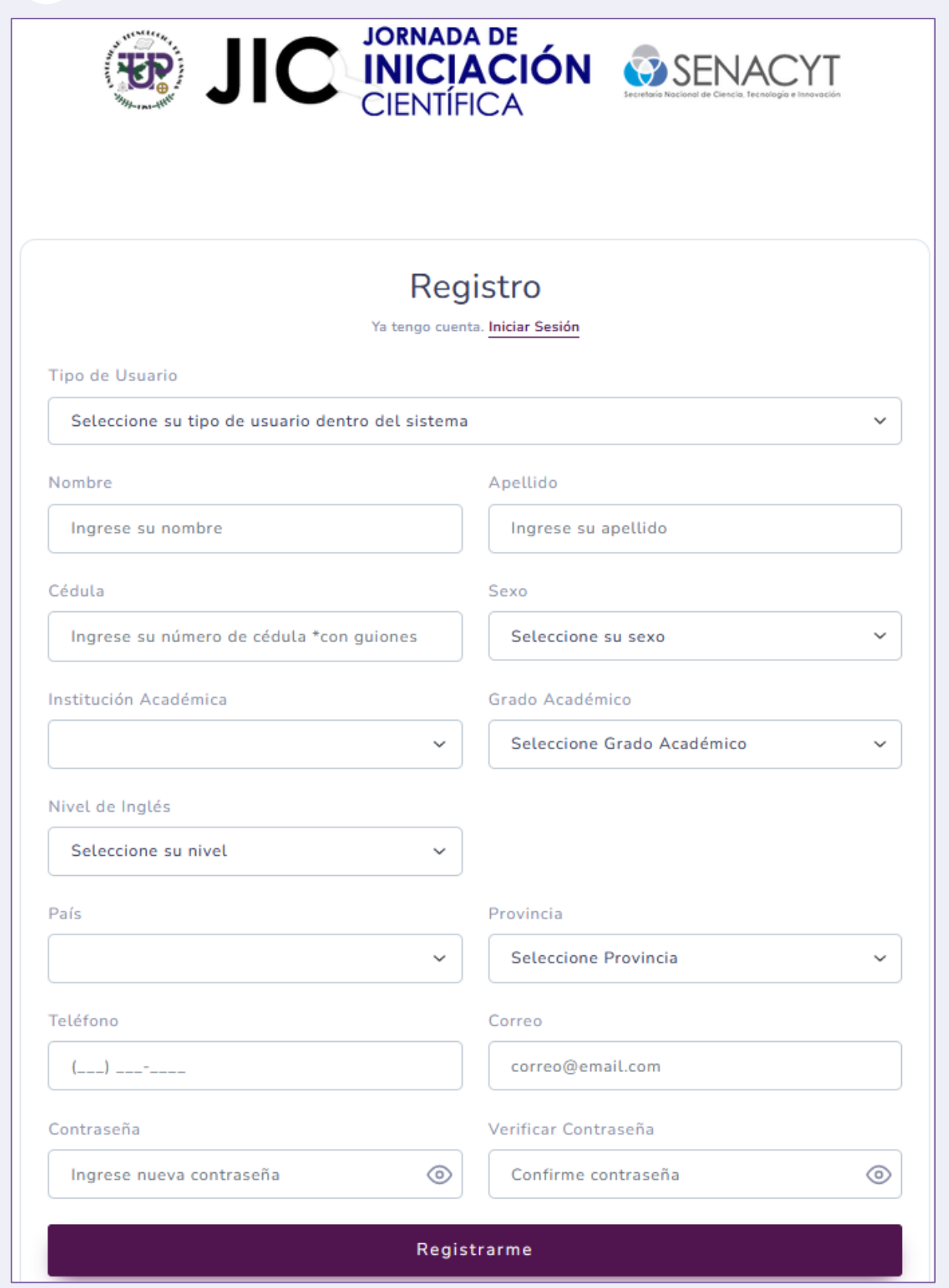

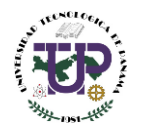

#### <span id="page-3-0"></span>Inicio de sesión

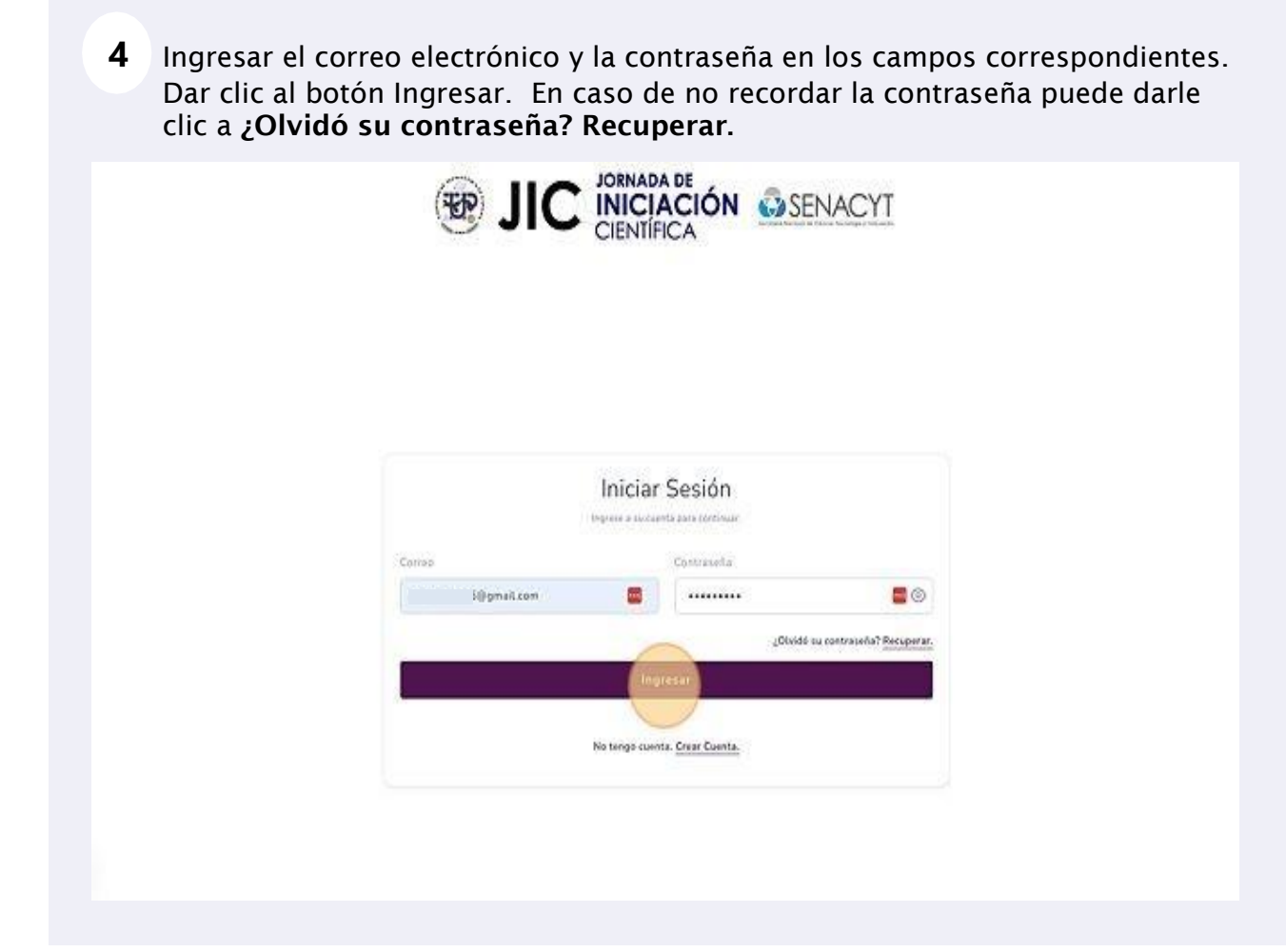

**5**Al ingresar por primera vez a la plataforma aparece el mensaje de bienvenida, dar clic en "Ok"

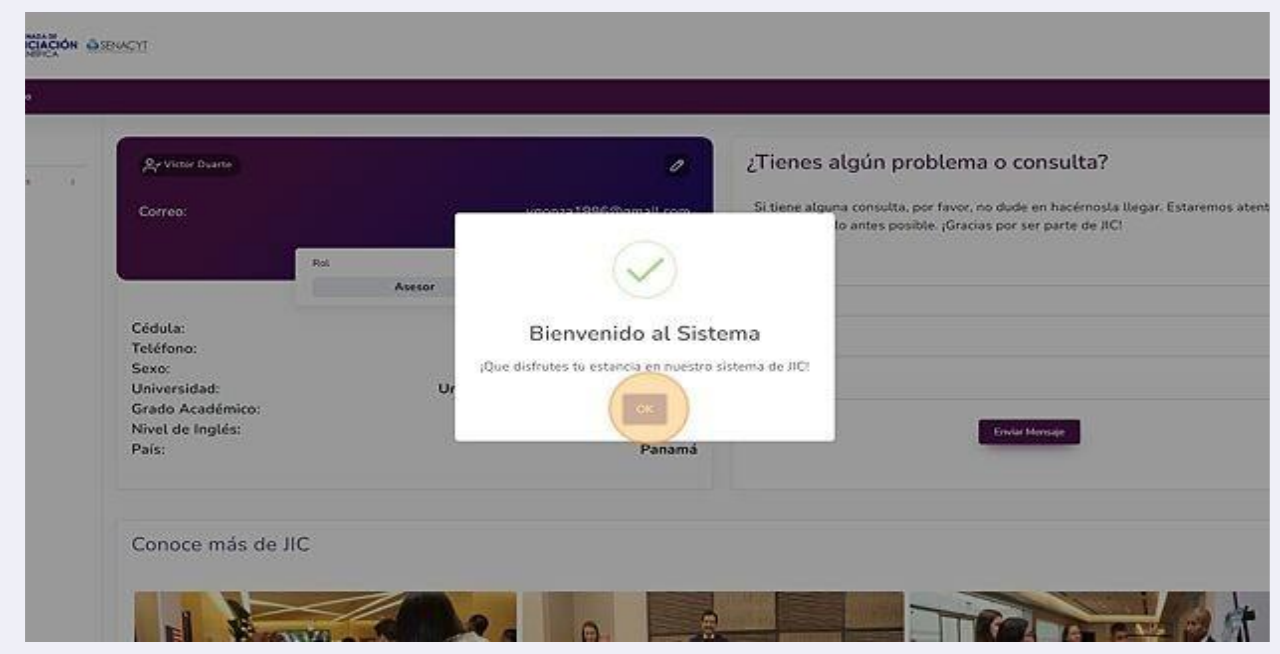

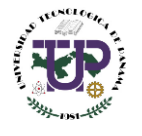

## <span id="page-4-0"></span>Soporte

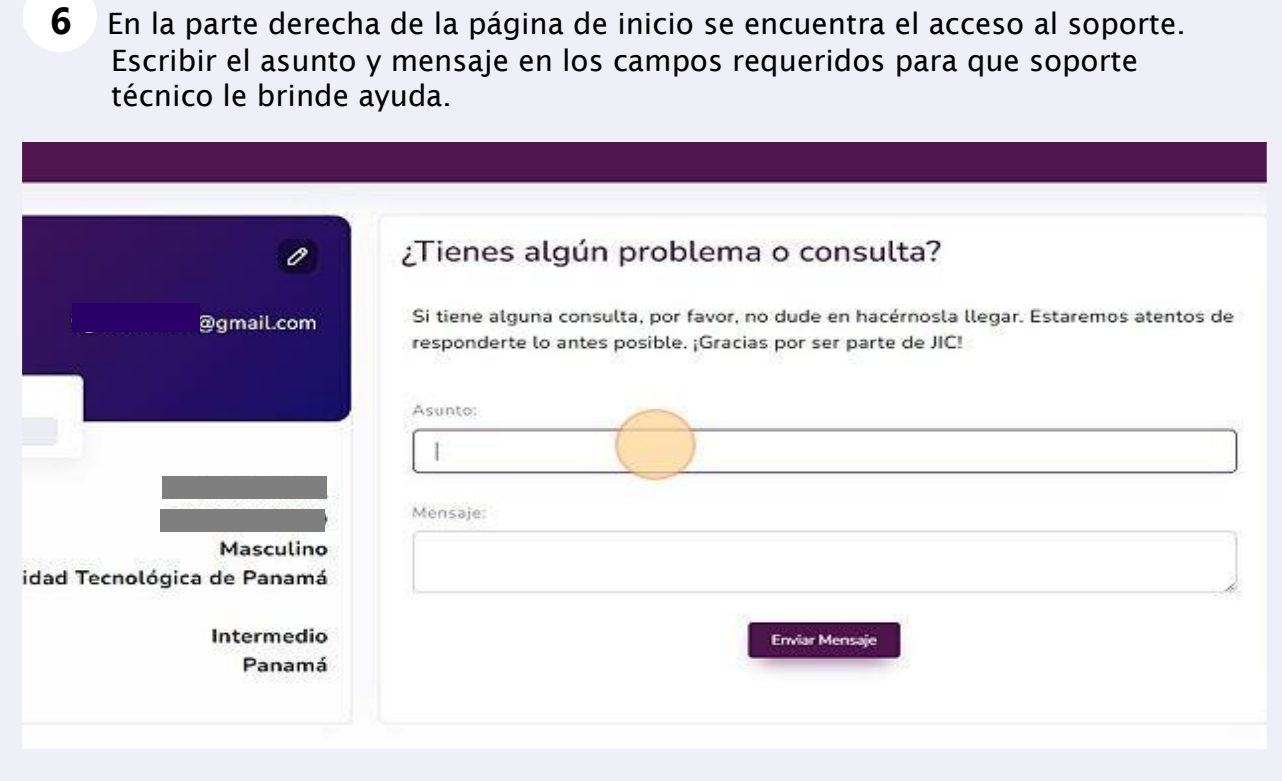

## <span id="page-4-1"></span>Registro de proyectos

7 Para registrar, ver, administrar o editar los proyectos se debe dar clic en "Proyectos" para desplegar las opciones del menú.

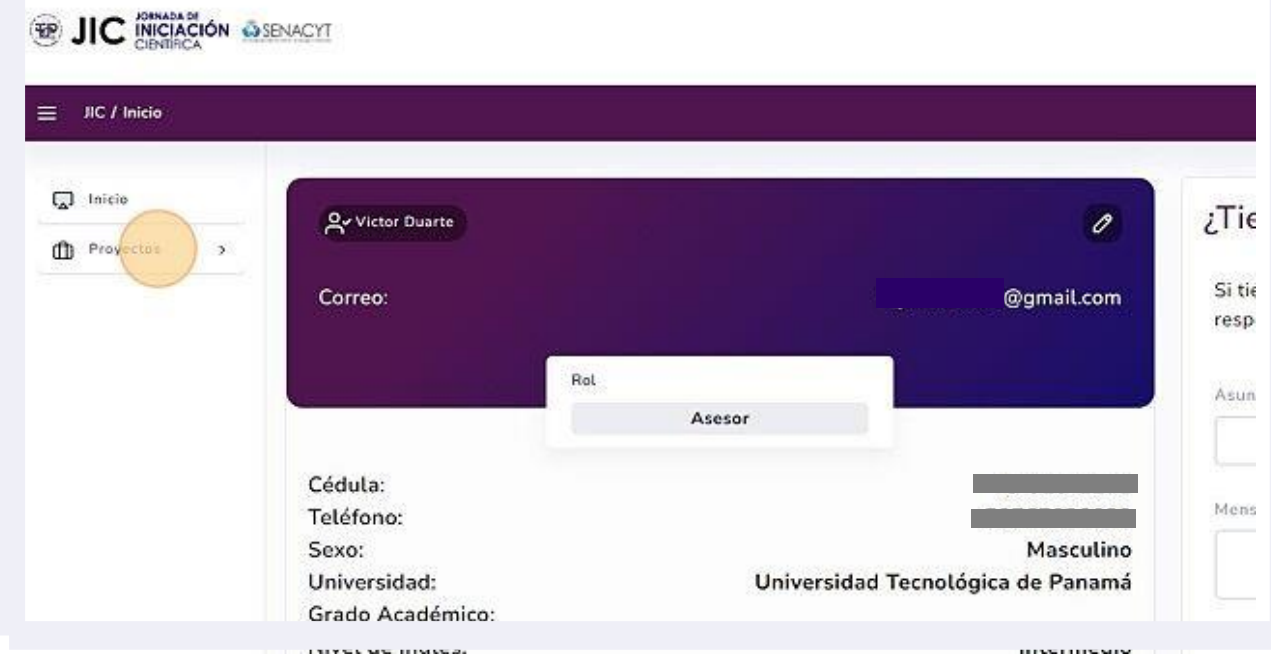

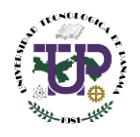

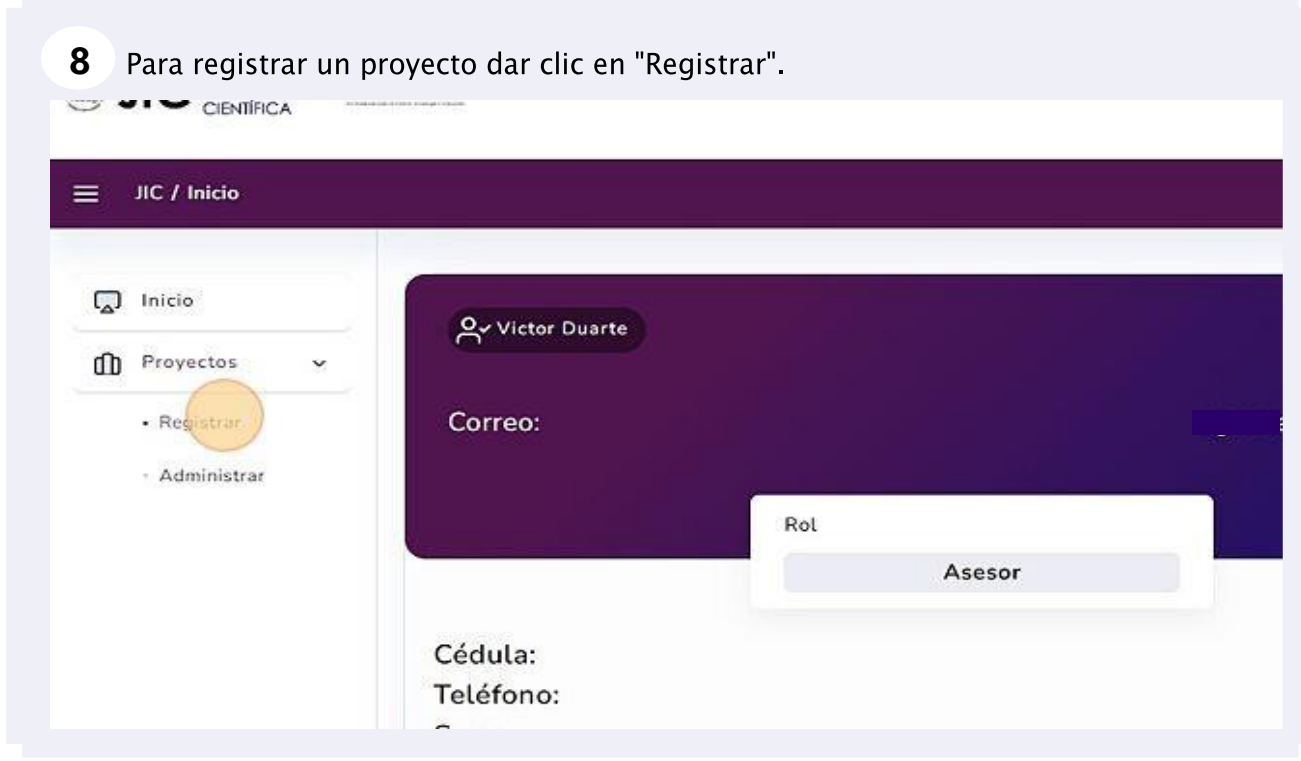

Para la participación de proyectos de JIC, el asesor es el responsable de registrar cada proyecto que está asesorando. En la plataforma el "rol asesor" es dinámico, permitiéndole registrar los datos del proyecto, editarlos, descargar los documentos a revisar, enviar comentarios a los estudiantes y aprobar los trabajos que cumplan los requisitos y/o expectativas del asesor para su participación en su unidad académica o institución de educación superior.

Cabe destacar que los estudiantes deberán estar inscritos para poder registrar los proyectos. Además, como los campos puede editarse usted puede realizar mejoras en ellos.

En la captura (9) usted podrá apreciar los campos que se deben completar.

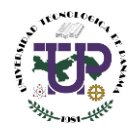

Al entrar en la interfaz de registro de proyecto se presentan todos los campos que se deben completar.

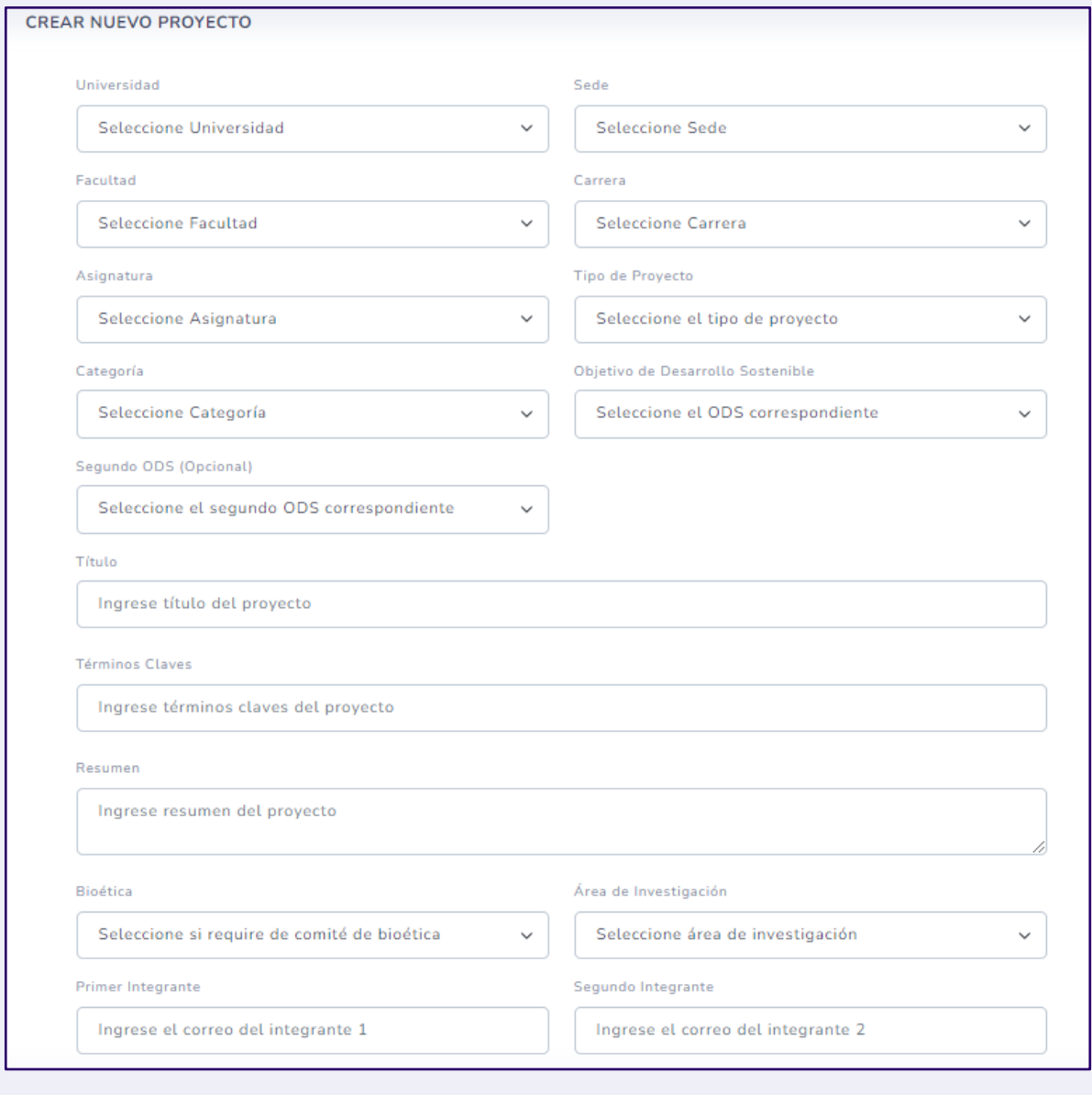

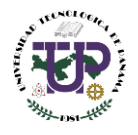

**9**

**10** Al llenar todos los campos requeridos dar clic en el botón de "Crear".

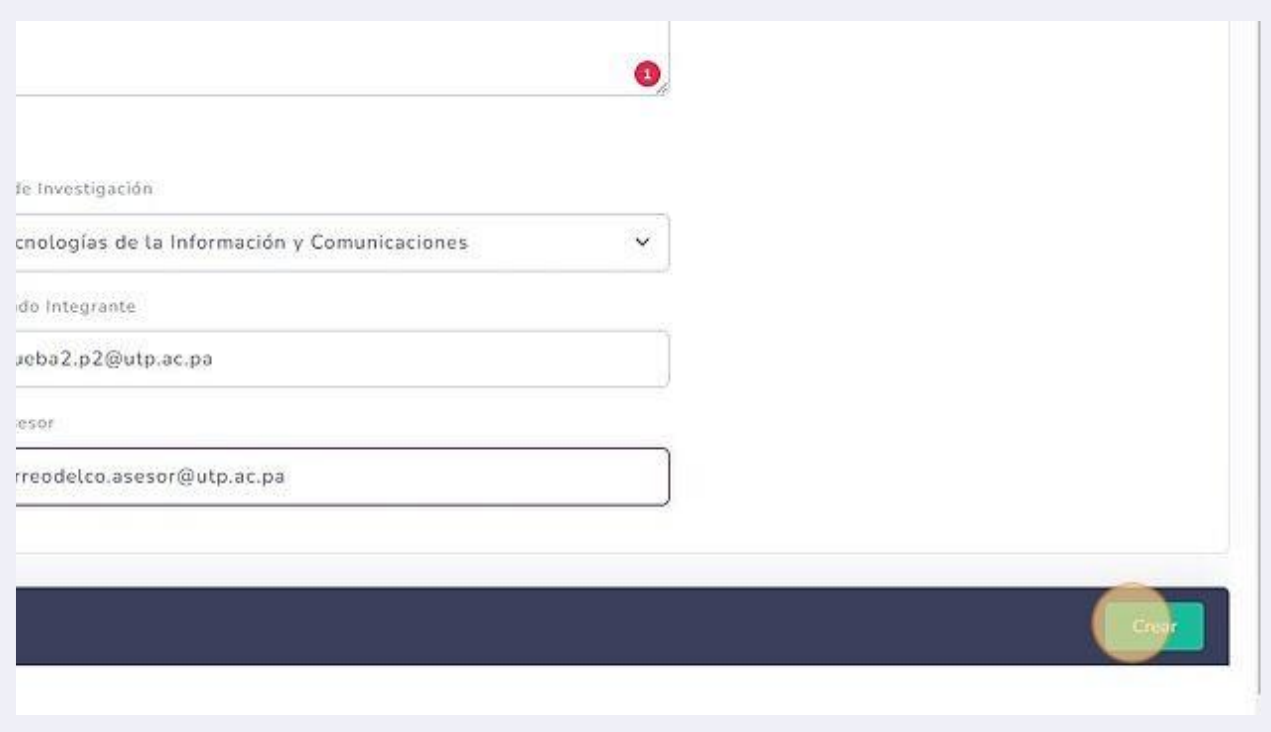

## <span id="page-7-0"></span>Administración de proyectos

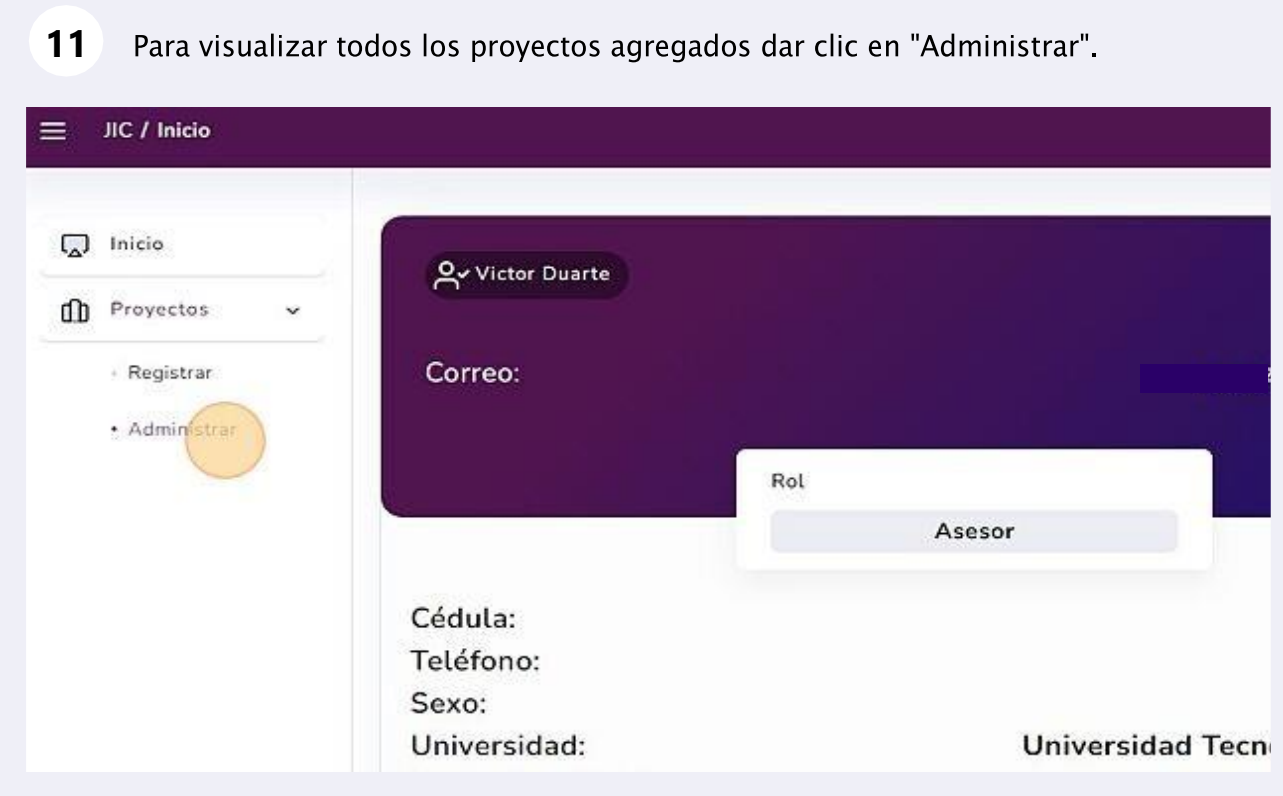

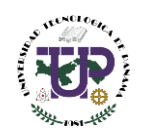

#### <span id="page-8-0"></span>Visualización de proyectos registrados

**12**

La pantalla de "Administrar" muestra información del nombre del proyecto (campo Proyecto), Integrante 1, Integrante 2, Integrante 3, Co-asesor, Estado del Proyecto, Fecha de creación y la opción de "Acción"

En la opción de "Acción" se puede editar el proyecto o asignar un co-asesor.

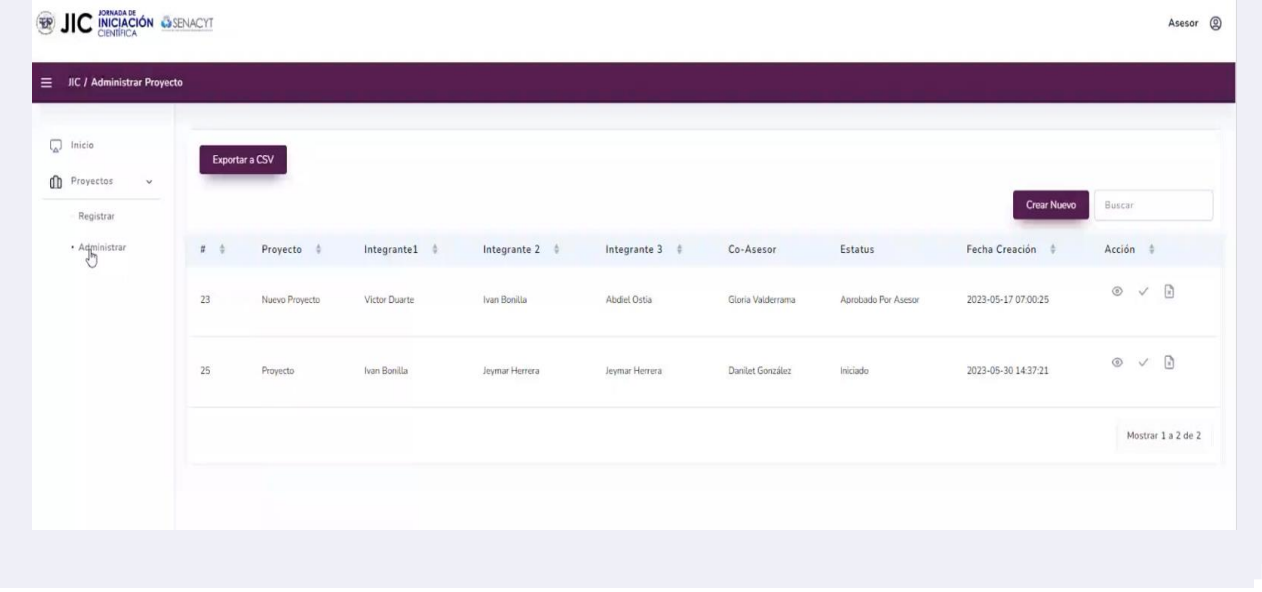

**13**La sección de "Acción" nos presenta 3 opciones: (1) revisión del proyecto, (2) aprobación del proyecto y (3) eliminar el proyecto. La tercera opción se usa si se llega a presentar un error al momento de subir el proyecto o tener un error al asignar algún coordinador o un integrante

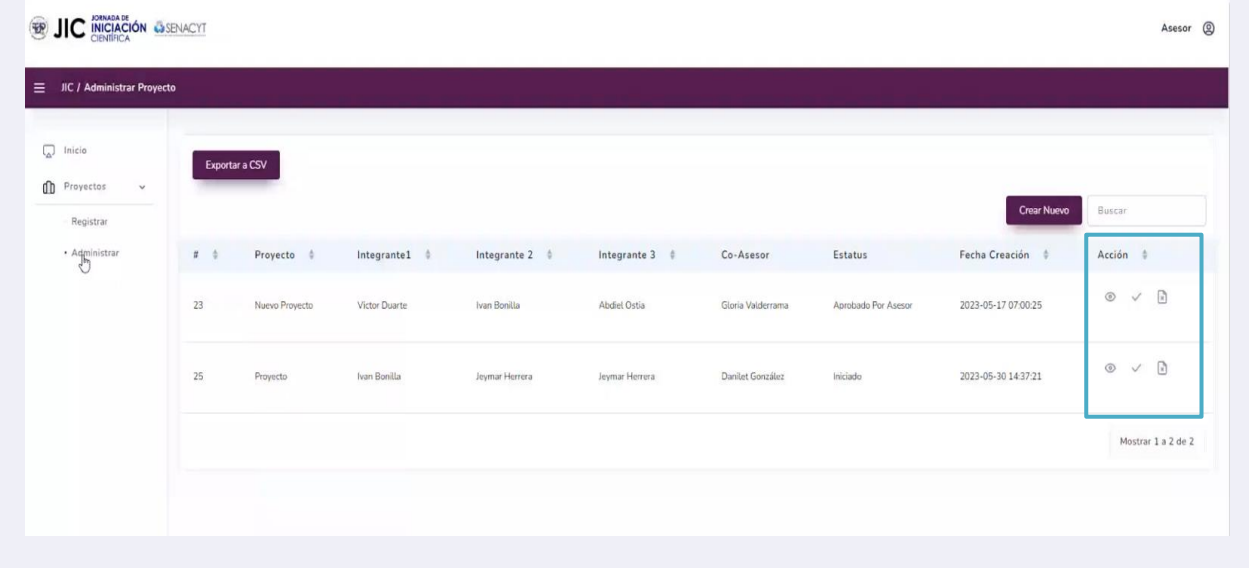

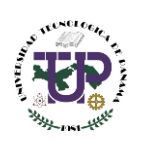

**14** Al ver un proyecto se brinda la información de todo el contenido que tiene el proyecto, como los integrantes, términos claves, un breve resumen del proyecto y la información general. Se puede editar la información, ver el poster, al ver documento se descargará en formato PDF el documento subido y la opción de imprimir.

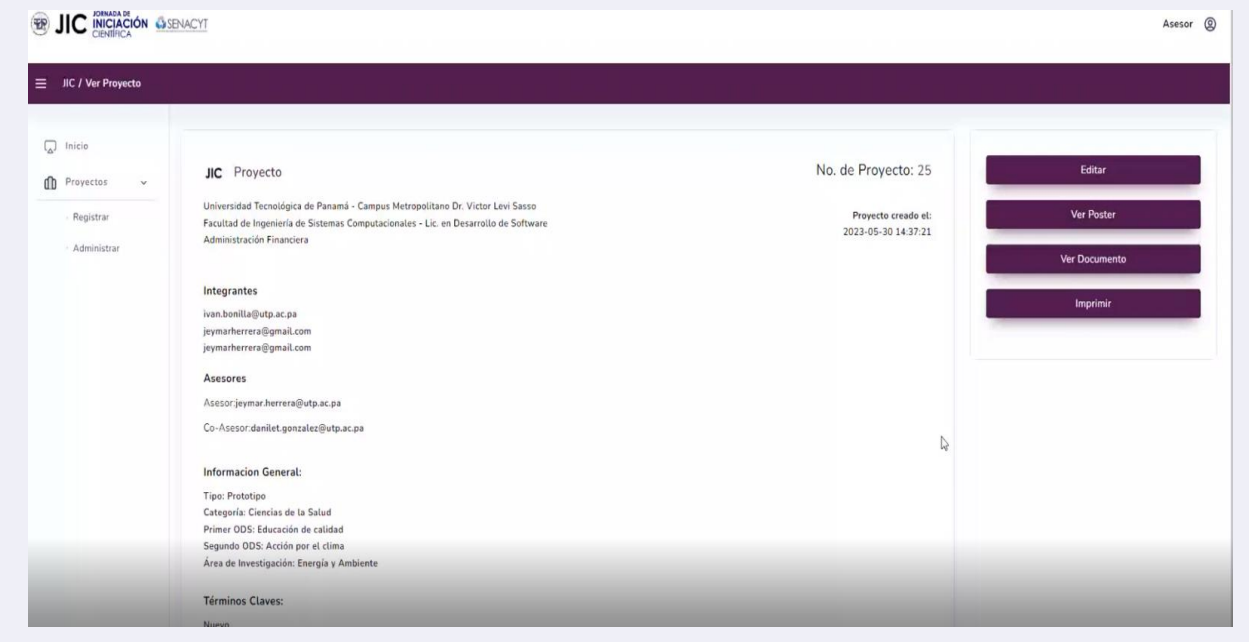

#### <span id="page-9-0"></span>Descarga de listado de proyectos registrados

15 Si queremos tener toda la tabla de la información de los proyectos al dar clic El botón de "Exportar a CSV" permite descargar toda la información en formato CSV. Se puede utilizar Excel u otra hoja de cálculo para visualizar la información.

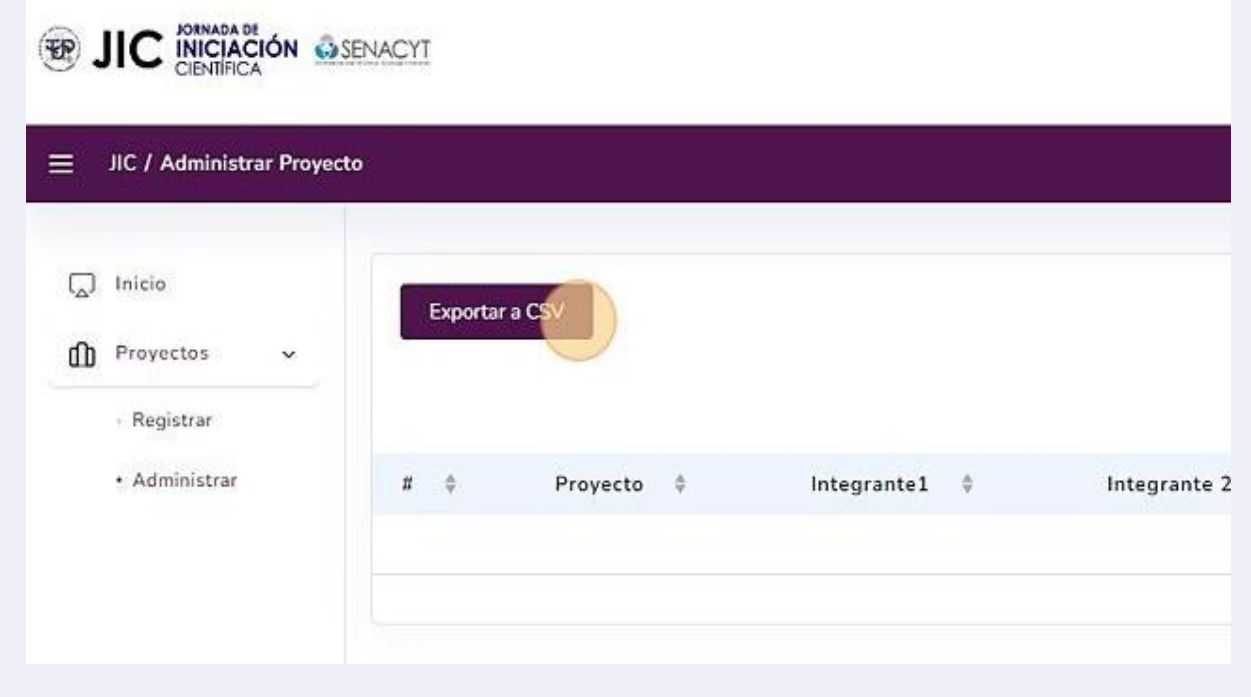

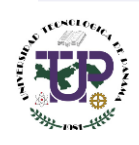